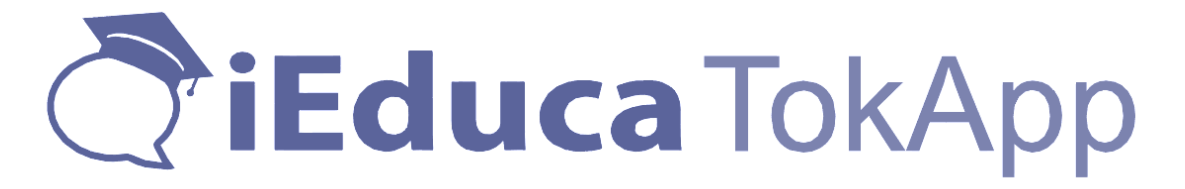

iEduca proporciona una aplicació mòbil per poder accedir a la intranet, la qual, és usable tant per professors com per pares.

L'Aplicació està disponible tant per Android com iOS en els següents enllaços:

<https://play.google.com/store/apps/details?id=com.MultiExpo.ieduca>

<https://itunes.apple.com/es/app/ieduca-tokapp/id1082664178?mt=8>

Un cop descarregada, la primera pantalla ens demana el país de residencia:

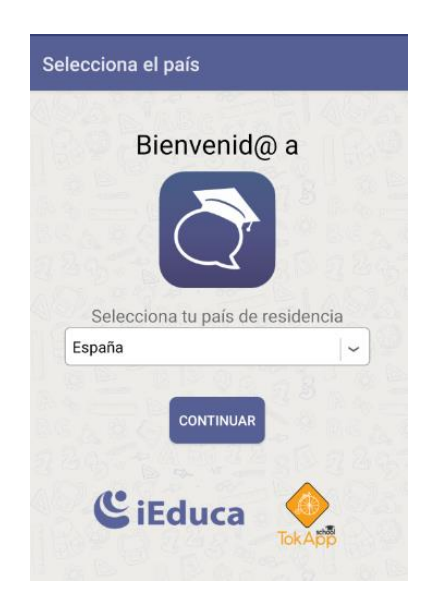

Seguidament ens demanarà que acceptem la política de privacitat on haurem de fer córrer el botó que apareix al final on acceptem la política i farem clic a acceptar:

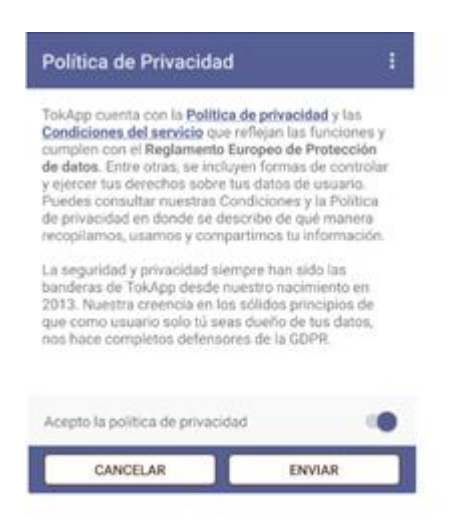

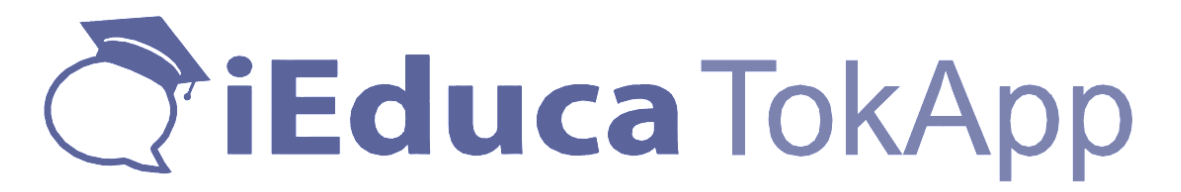

Finalment arribarem a la pantalla on podem accedir si ja som usuaris o si és la primera vegada que ens descarreguem l'app, ens registrarem.

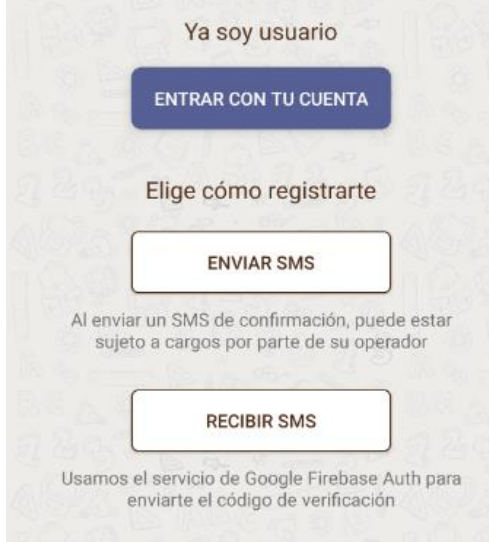

És MOLT IMPORTANT tenir clar que, si ja ens hem descarregat l'app anteriorment en un altre dispositiu hem de fer clic a ENTRAR AMB EL TEU COMPTE. Si és la primera vegada que ens descarreguem l'app tot i que tinguem unes Claus d'iEduca o haguem entrat a iEduca des d'un ordinador NO SOM USUARIS DE L'APP, per tant, ens hem de registrar.

**Cal diferenciar molt bé, que iEduca Tokapp NO és l'app personal del centre. És l'App de la plataforma iEduca la qual treballa amb molts centres i per aquest motiu es demana un primer registre i més endavant, configurarem el centre que ens ha facilitat les seves claus d'accés.**

Què passa si me l'estic descarregant en una tauleta i no té targeta SIM? A la part inferior de la pantalla hi ha un botó MÉS que permet fer el registre mitjançant correu electrònic.

Si és la primera vegada que em descarrego l'app tinc dos opcions a escollir:

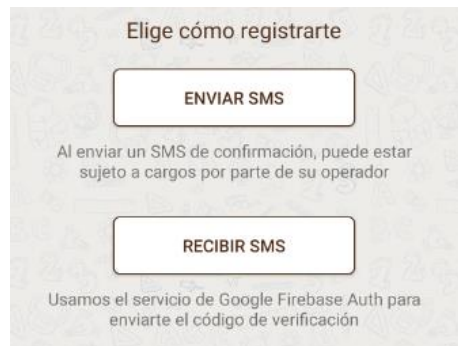

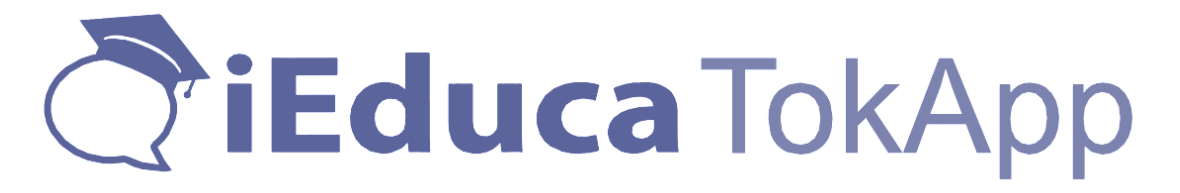

Escollint una o l'altre, en definitiva, rebreu un SMS (amb cost o sense) amb un codi de verificació que heu d'entrar a l'app i arribareu a la pantalla de registre a l'app.

En aquesta pantalla s'ha de posar un usuari i contrasenya propis. Hi ha gent que utilitza el mateix que ha facilitat el centre d'iEduca, però no sempre el podreu utilitzar. Si us fixeu a la captura, pot dir-vos que potser està ocupat i en aquest cas, heu de provar un usuari que estigui lliure. Els usuaris de tokapp son com els correus electrònics, únics al món. Per tant, pot ser que estiguin en ús si s'intenta posar el nom i cognom o coses similars.

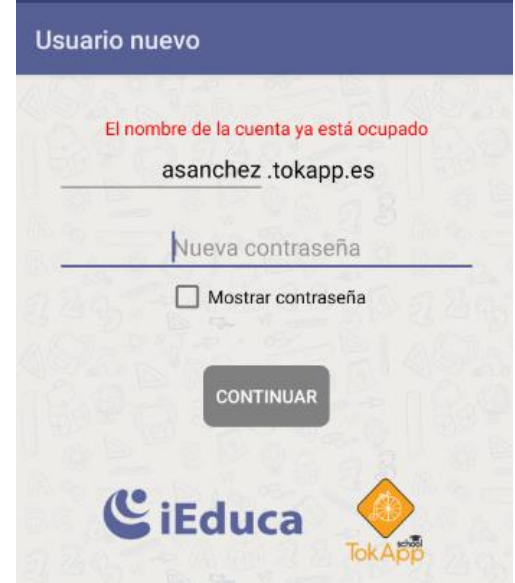

Un cop finalitzat el registre, ja sou usuaris de l'app i accedireu a l'aplicació on trobarem quatre botons:

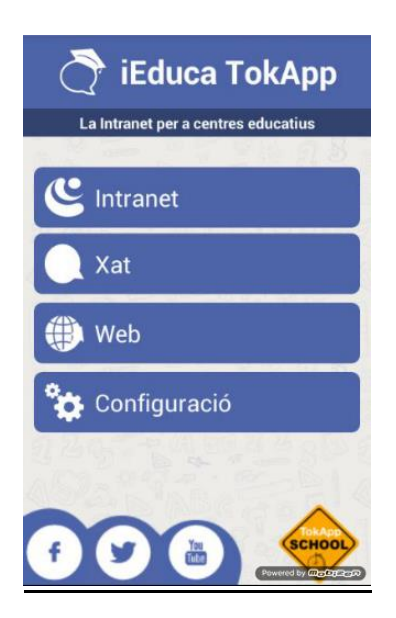

I en els casos que vull configurar un segon dispositiu o m'havia baixat l'app anteriorment i després l'havia esborrat o m'he canviat de telèfon com ho faig?

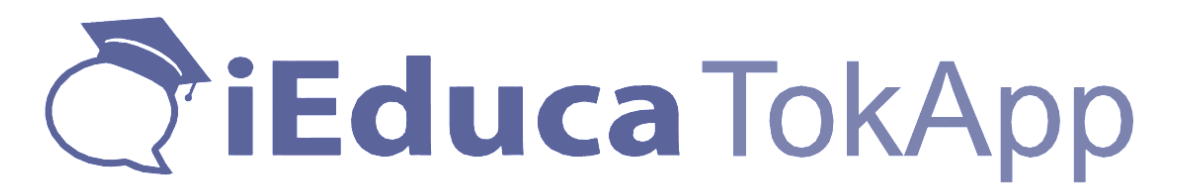

Molt senzill, quan arribem a la pantalla on ens demana si som usuaris o no, escollirem l'opció Entrar amb el teu compte:

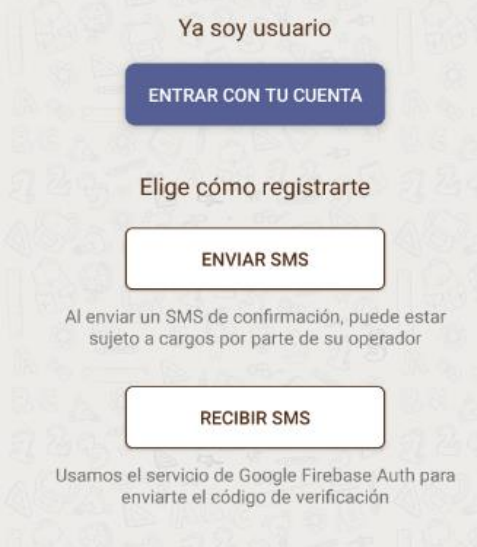

Aquesta opció, ens demanarà com volem iniciar la sessió i podrem escollir si la volem iniciar per telèfon, per correu electrònic o per usuari de tokapp. És molt habitual que no recordem l'usuari per tant recomanem que si ho fem des d'un telèfon, iniciem sessió escollint el meu número de telèfon i si utilitzem tauleta, escollim l'opció correu electrònic. I en el cas de la contrasenya proveu les que utilitzeu més habitualment i si no és cap d'aquestes, utilitzeu l'opció "¿Has oblidat la contrasenya?" per recuperar-la.

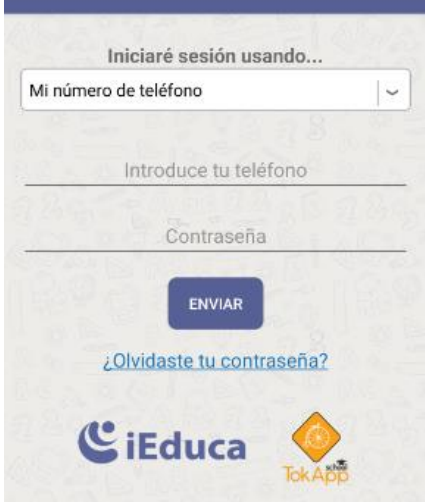

Si esteu connectant un segon dispositiu, us recomanem revisar l'usuari de tokapp que teniu en el primer, que el podeu veure des de l'apartat "Configuració>Perfil i aquí li apareixerà l'usuari de tokapp. D'aquesta manera, si el centre envia notificacions per aquesta via, les rebrà als dos dispositius per igual, perquè estaran treballant amb la mateixa sessió.

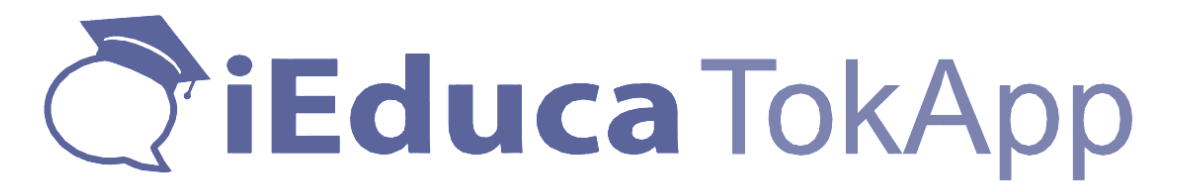

Superat aquest pas, ja estareu dins de l'app i veureu les següents opcions:

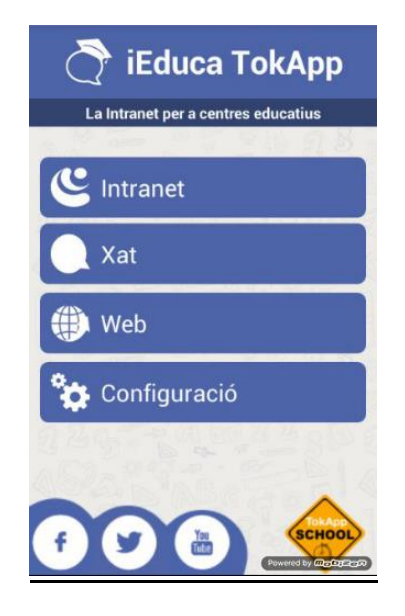

#### INTRANET:

Aquest botó serveix per entrar a la versió mòbil d'iEduca, aquí ens demanarà:

- El nom del centre, que en el moment que comencem a escriure ens donarà opcions, i hem de seleccionar la nostra.
- L'usuari: posarem el que ens ha facilitat el centre o el mateix que quan entrem des d'un ordinador
- Contrasenya: posarem el que ens ha facilitat el centre o posarem el mateix que quan entrem des d'un ordinador

A partir d'aquest moment, el nom d'INTRANET canviarà, pel nom del centre al qual hàgim accedit.

Els usuaris amb permís de professorat accediran a les funcions bàsiques: Agenda, Missatges, Alumnat i Assistència.

Els usuaris família o alumnat que tinguin l'aplicació i el centre els hagi facilitat un usuari i contrasenya, també podran entrar i podran accedir a la següent informació: Dades personals, agenda, control de faltes, horari i dades de contacte del centre. Tant l'agenda, el control de faltes i l'horari, ho podrà consultar de cada un dels seus fills que tingui al centre amb un mateix usuari.

Si un familiar d'alumne, també és professor, en el menú també hi tindrà una opció anomenada: Sóc professor, que el portarà a la versió professorat.

# **TiEduca TokApp**

Què passa si soc professor en un centre i familiar en un altre? O tinc dos fills en dos centres diferents i els dos treballen amb iEduca?

Si el centre fa servir iEduca tokapp per fer comunicats, els rebreu de tots dos centres en l'apartat Xat que seguidament parlarem. Diferenciats amb el nom de cada centre, com si de dos converses de Whatsapp es tractés.

Si vull accedir a iEduca des de l'app, hauré de triar quina vull veure en cada moment. És a dir, si soc professor d'un centre probablement configuraré aquest compte per defecte, però si un cop configurat, vull canviar i veure la informació del meu fill, hauré d'anar a Configuració>Comptes, fer clic al botó Intranet i desconnectar el centre on treballo i posar el centre i credencials d'on estudia el meu fill.

En el cas que tingui dos fills en dos centres, el mateix. Sempre tindré configurat l'últim al qual vaig accedir i per canviar, hauré d'anar a Configuració>comptes, botó intranet, desconnectar el centre i entrar les credencials del segon al que vull entrar.

# XAT:

L'apartat de xat, és on els usuaris rebran les notificacions push del centre. Si l'usuari té el mòbil en repòs, li sonarà i li sortirà un avís a la part superior de la pantalla, quan l'obri, el portarà automàticament a l'apartat Xat on trobarà el missatge que li han enviat, i el centre tindrà tant les dades del dia i hora d'enviament i les dades del dia i hora de lectura del missatge.

Aquest apartat, també permet als usuaris que utilitzin l'aplicació, a parlar entre ells i crear grups com a WhatsApp. L'aplicació ens mostra els contactes de la nostra agenda de telèfon que tenen l'aplicació instal·lada.

Mai podrà parlar amb nosaltres una persona que no tingui el nostre contacte abans. Igual que un centre mai podrà enviar notificacions si no té el telèfon, el correu o l'usuari de tokapp introduït a la plataforma i s'ha fet la vinculació correctament. Tot i així, un usuari pot bloquejar si vol, a una persona o centre si no vol rebre missatges.

## WEB:

Aquest botó serveix perquè els centres que tenen vinculada la web amb iEduca, els mostrarà la web del centre.

## CONFIGURACIÓ:

En aquest apartat l'usuari podrà editar el perfil, configurar comptes d'accés tant de l'aplicació com d'iEduca, canviar l'àudio de les notificacions, consultar l'ajuda i us recomanem mirar les opcions de privacitat, molt interessants:

Com poder amagar l'usuari de la comunitat o poder bloquejar els missatges amb contrasenya per evitar que els fills obrin els missatges de l'escola, entre altres opcions.